2024/05/16 04:06 1/5 Scheduling Templates

## **Scheduling Templates**

## **Create Scheduling Templates**

You can add tasks for multiple departments in one click by making use of FastManager's *scheduling templates*.

To create a new scheduling template, select the option from the Edit menu:

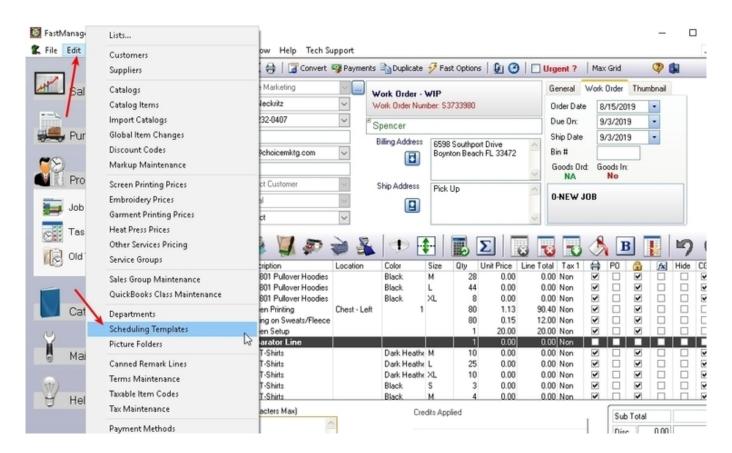

Next, click on the *New Group* button and give it a name, for example you may want to create a template for all your 'Heat Press' jobs:

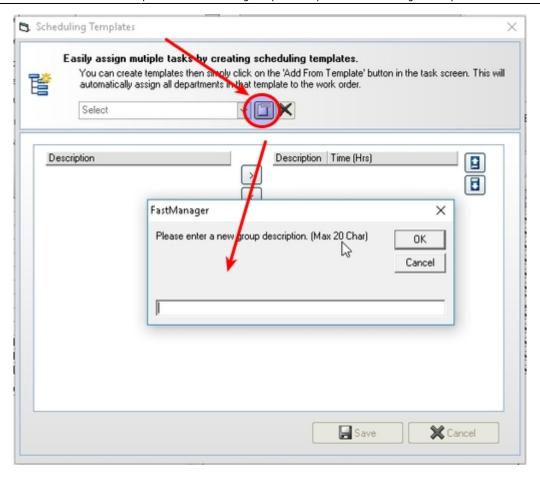

All your departments will be listed on the left. Select one and click on the > (send right) button to add it to the list on the right

2024/05/16 04:06 3/5 Scheduling Templates

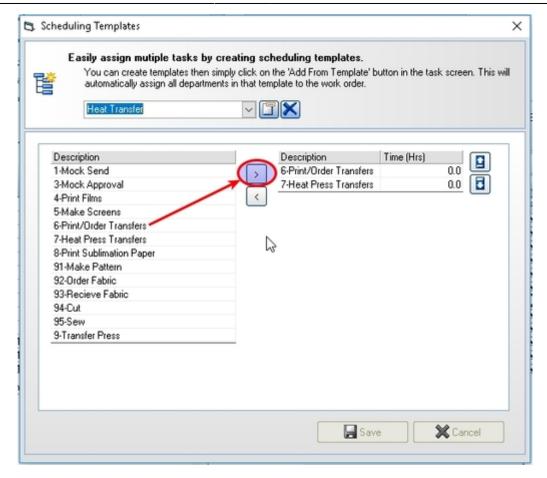

Don't forget to Save

## **Using Scheduling Templates**

When you add a schedule from a template, FastManager simply creates a task for each of the listed departments.

• Open the Task Editor screen from the Tasks button at the top of the Sales Screen, or from the Tasks tab on the Job Board

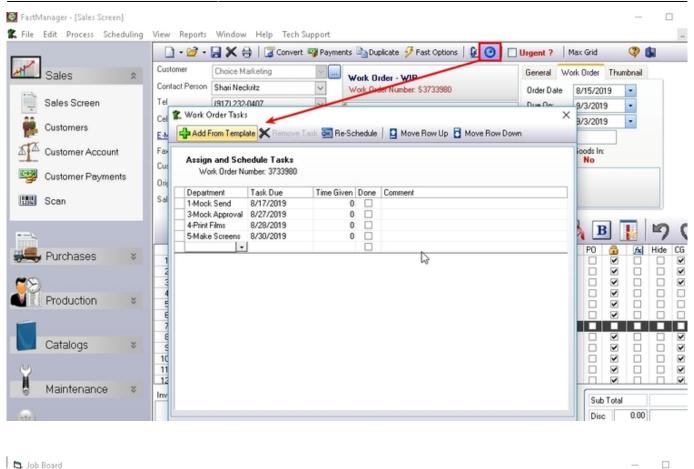

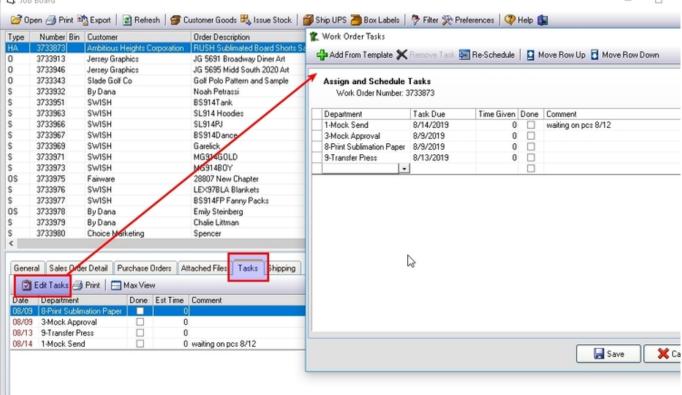

• Then click on the Add from template button and FastManager will display a popup menu with all your available templates:

2024/05/16 04:06 5/5 Scheduling Templates

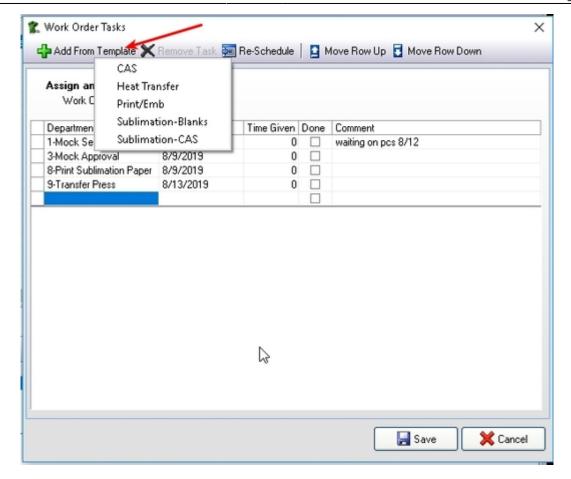

• Select the template you want to use and FastManager will add tasks for all the departments from that template in only one click.

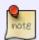

You need to assign a date to each task. Or you can click on Re-Schedule to have FastManager automatically select the defaults for each department.

**← Scheduling: Overview** 

**Managing Tasks** ⇒

From:

https://docs.fastmanager.com/ - FastManager Help Manual

Permanent link:

https://docs.fastmanager.com/production/scheduling/templates

Last update: 2020/04/16 17:08

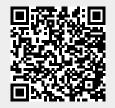